## **INSTITUCIÓN EDUCATIVA AGUSTIN NIETO CABALLERO ¿CÓMO ACCEDER A PLATAFORMA ieanc.milaulas.com?**

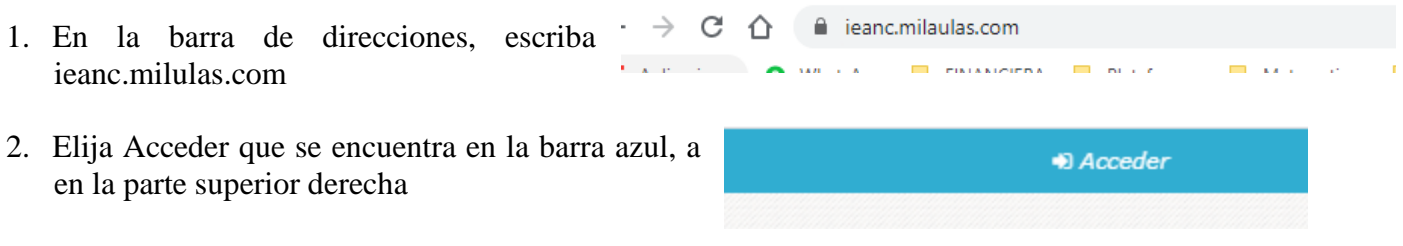

3. En la ficha acceder, escriba el código asignado en Nombre de usuario y contraseña (debes escribir el mismo número en ambos campos) y presionar acceder

**Acceder** 

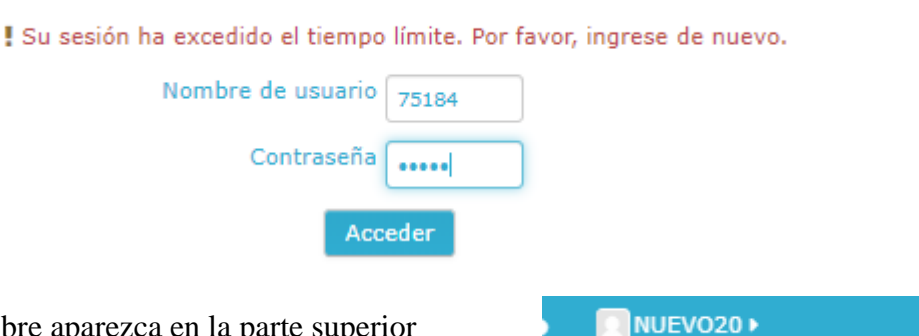

- 4. Verificar que su nombre aparezca en la parte superior derecha
- 5. Baje hasta la sección de Categorías y elija Secundaria/Jornada de la Mañana/el profesor y por último la materia (para este ejemplo, elegimos a el profesor Adrián y la materia de Ciencias Naturales 6°.

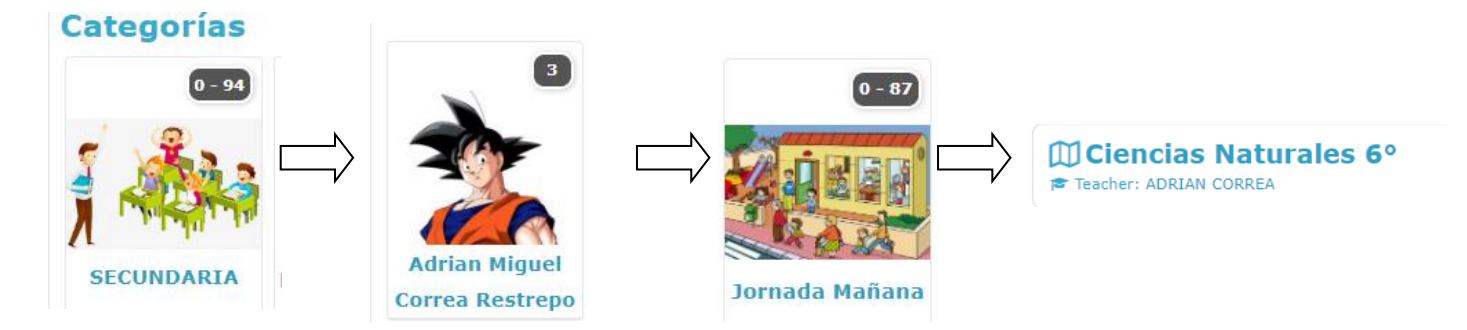

6. El ingresar al curso por primera vez debe Matricularse. Dar clic en Matricularme

![](_page_0_Picture_122.jpeg)

**Nota: Si desea regresar al comienzo, dar clic en el escudo del colegio**